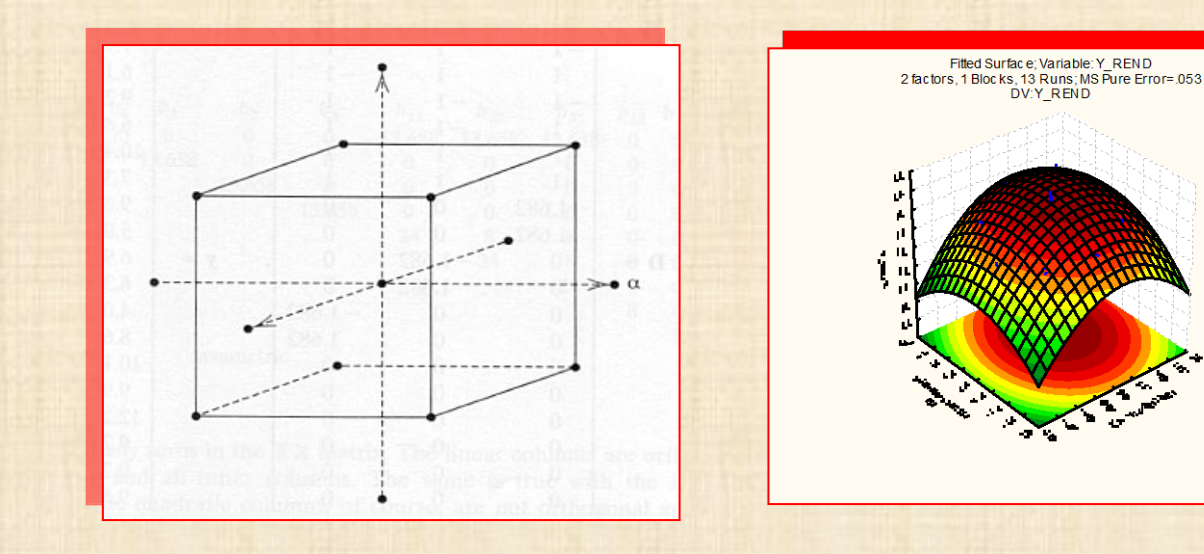

# Initiation à STATISTICA version 9

Bernard CLÉMENT, PhD

Copyright © Génistat Conseils Inc., 2009, Montréal, Canada

1

## STATISTICA : éléments

- > Interface usager
- Fonctionnalités
- Fichier des données
- $\triangleright$  Sorties des analyses
- Contrôle et personnalisation
- $\triangleright$  Édition des graphiques
- Mise en œuvre d'une analyse
- Macro (ou script)

#### STATISTICA : c'est quoi?

- Outil analytique compréhensif et complet pour
	- ► l'analyse des données
	- ► la recherche (R&D)
	- ► l'intelligence d'affaires (Data Mining).
- Système intégré de gestion / de visualisation / d'analyse des données
- Contient toutes les procédures de base et avancées pour les applications en gestion / conception / fabrication dans tous les secteurs d'activité: Automotive Manufacturing / Banking / Financial Risk Management Heavy Equipment Manufacturing / Chemical / Petrochemical Consumer Product Goods / Food and Beverage Manufacturing Healthcare / Insurance / Marketing / Power Industry (Energy & Utilities) Pharmaceuticals / Semiconductors / Government agencies
- Interface optimisée conçue pour le novice (onglet « **quick** *»*) ou pour le spécialiste (onglet « **advanced »**) dans toutes les procédures d'analyse statistiques / graphiques
- Utilisation des technologies informatiques les plus récentes
- possibilité d'intégration avec le Web avec *WebStatistica*

## STATISTICA : nouveautés version 9

#### **Amélioration de interface – utilisateur plus intuitive (style Office 2007)**

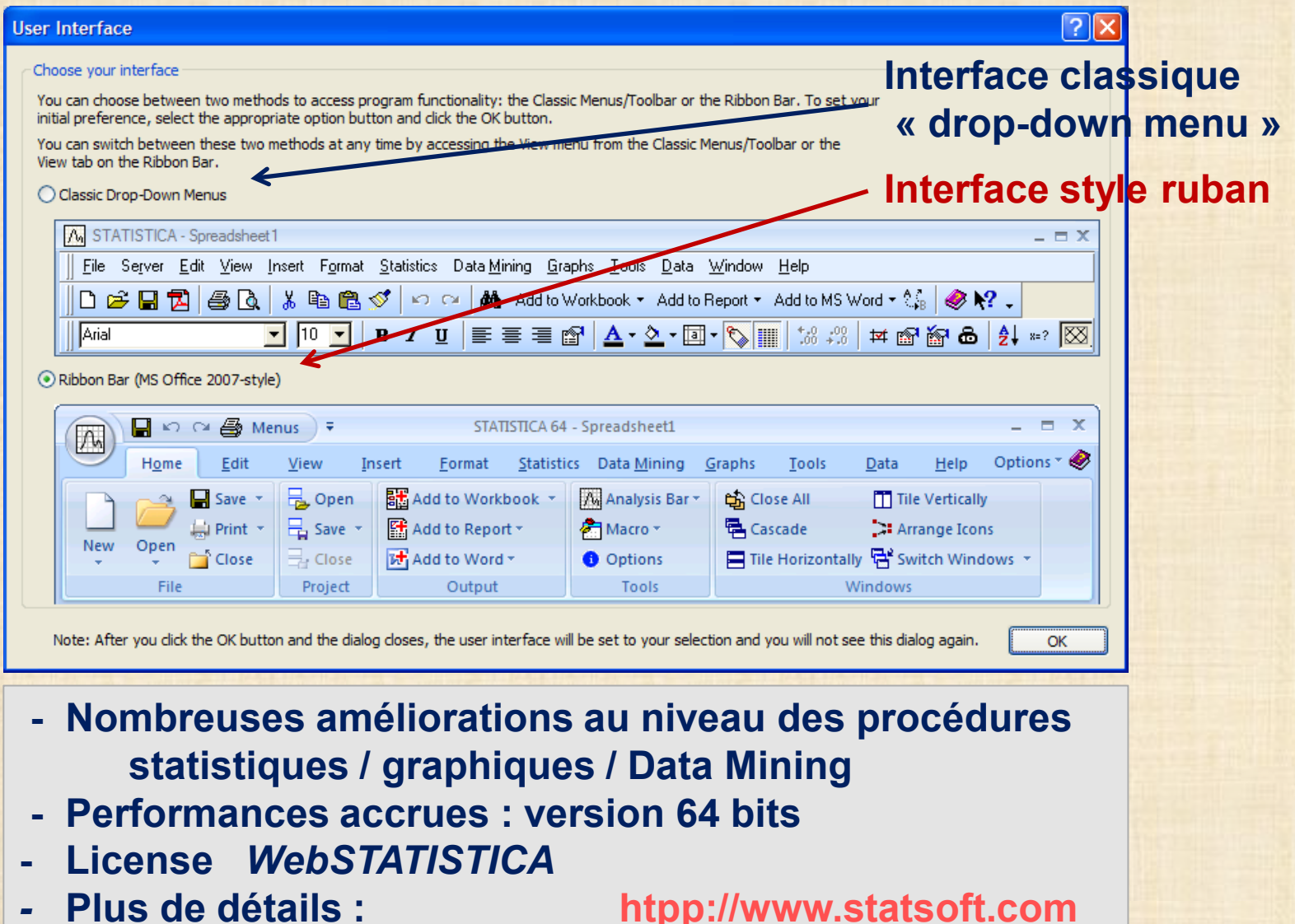

## *STATISTICA* : menu ouverture

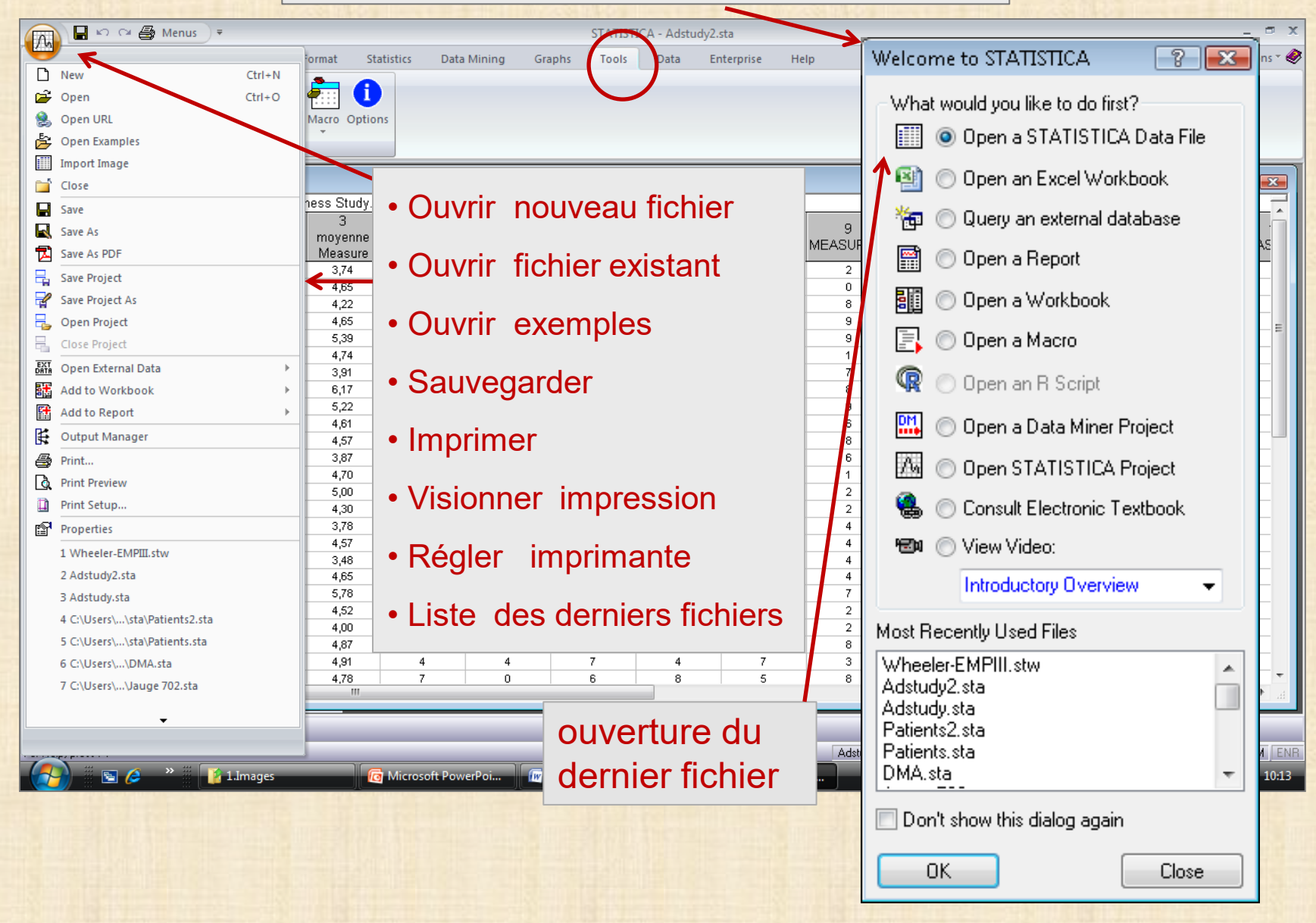

## *STATISTICA* : fichier de données \*\*\*\*\*.sta

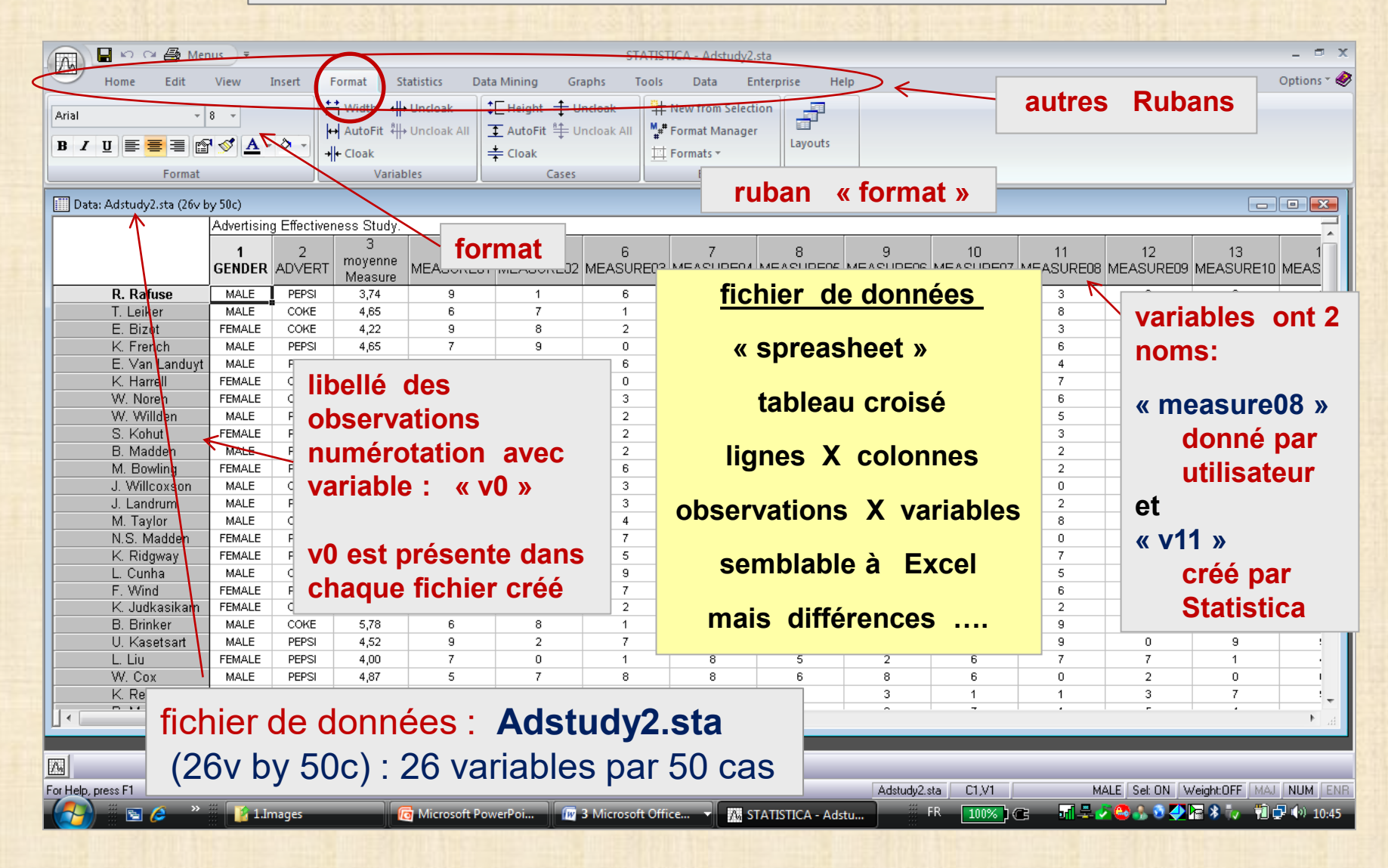

## *STATISTICA* : fichier de données

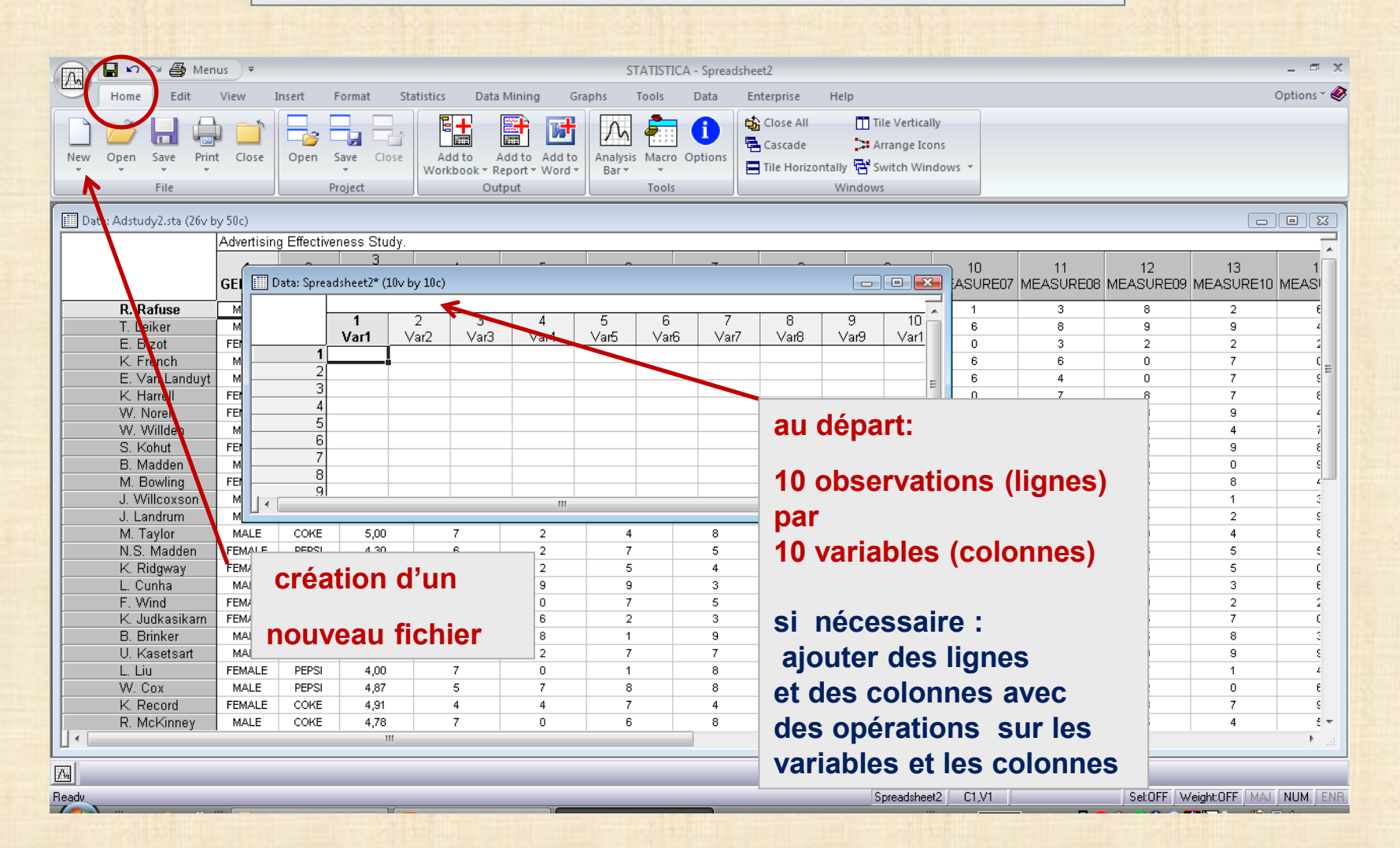

## *STATISTICA* : fichier de données

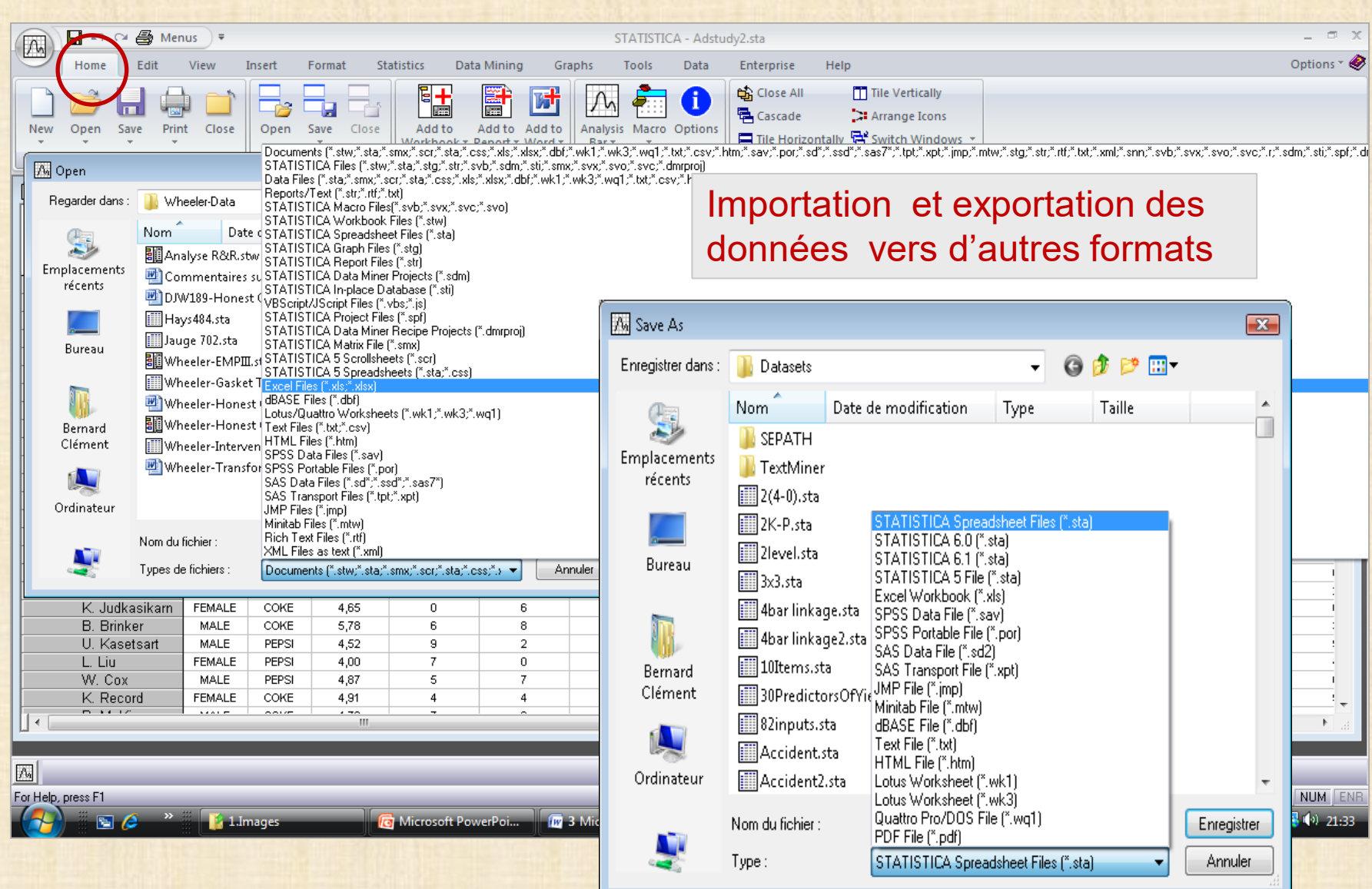

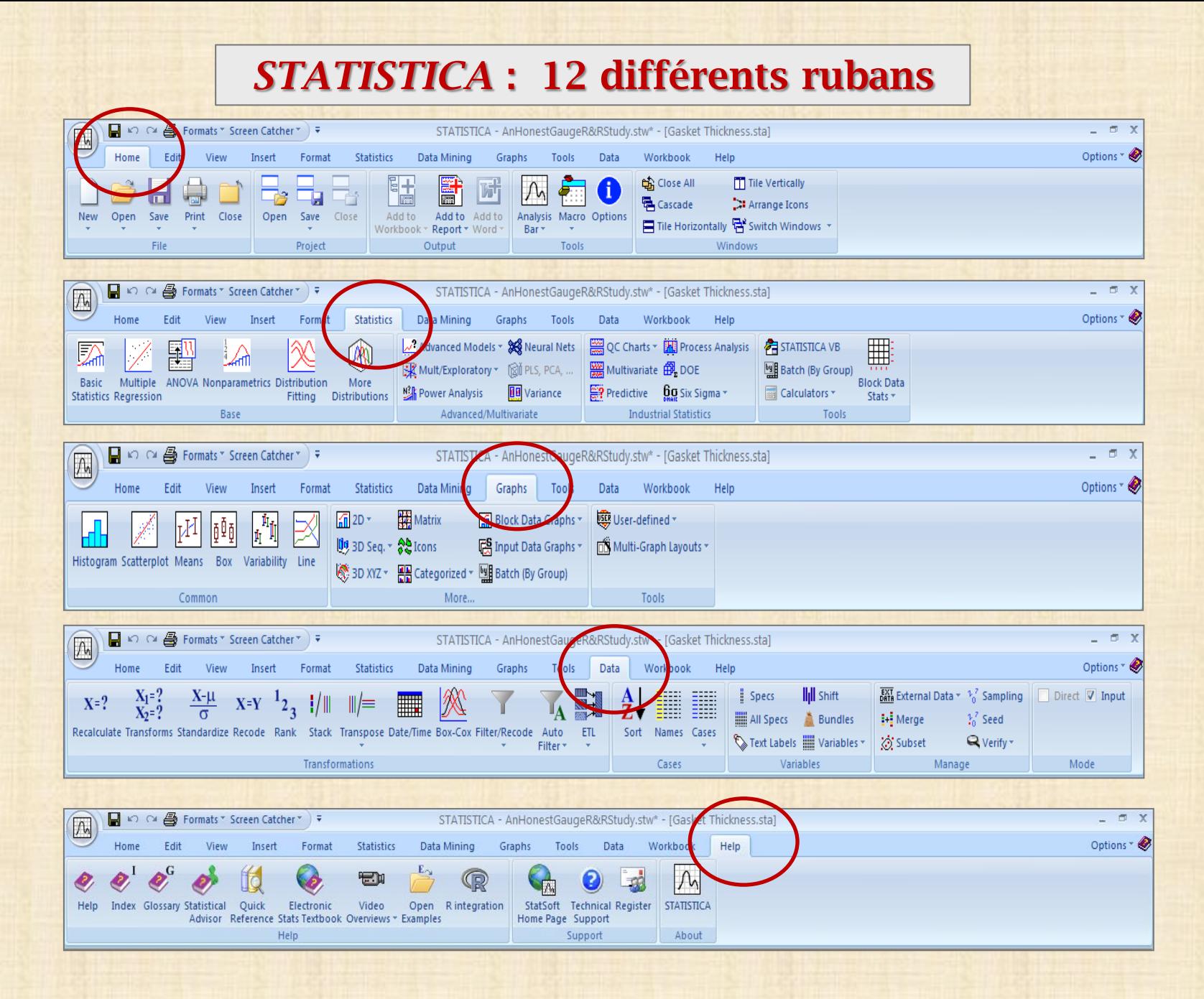

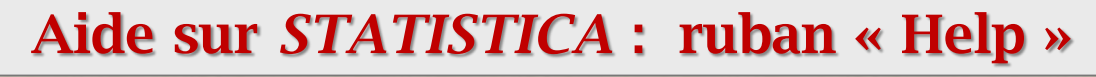

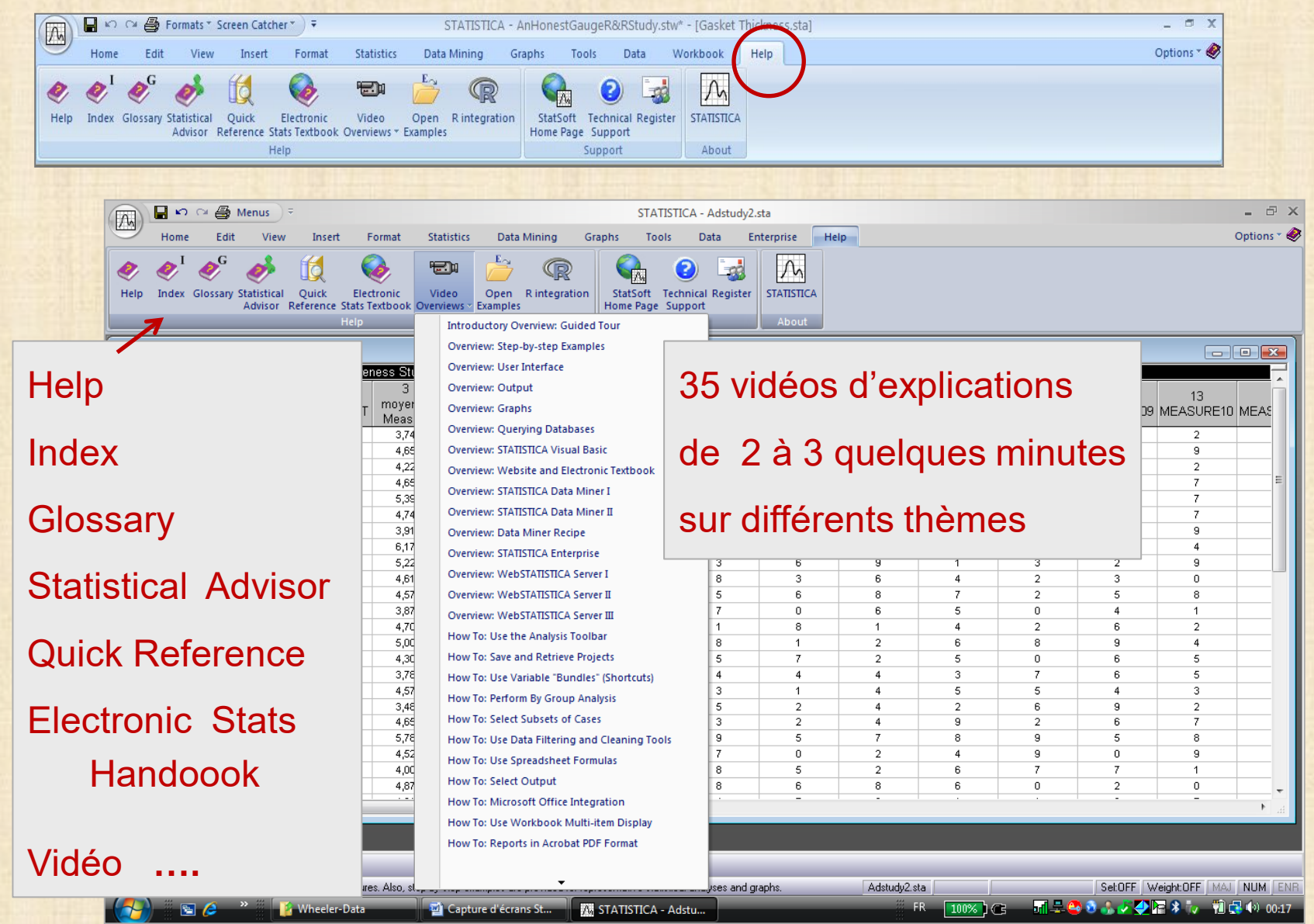

## *STATISTICA* : gestion des options (personnalisation)

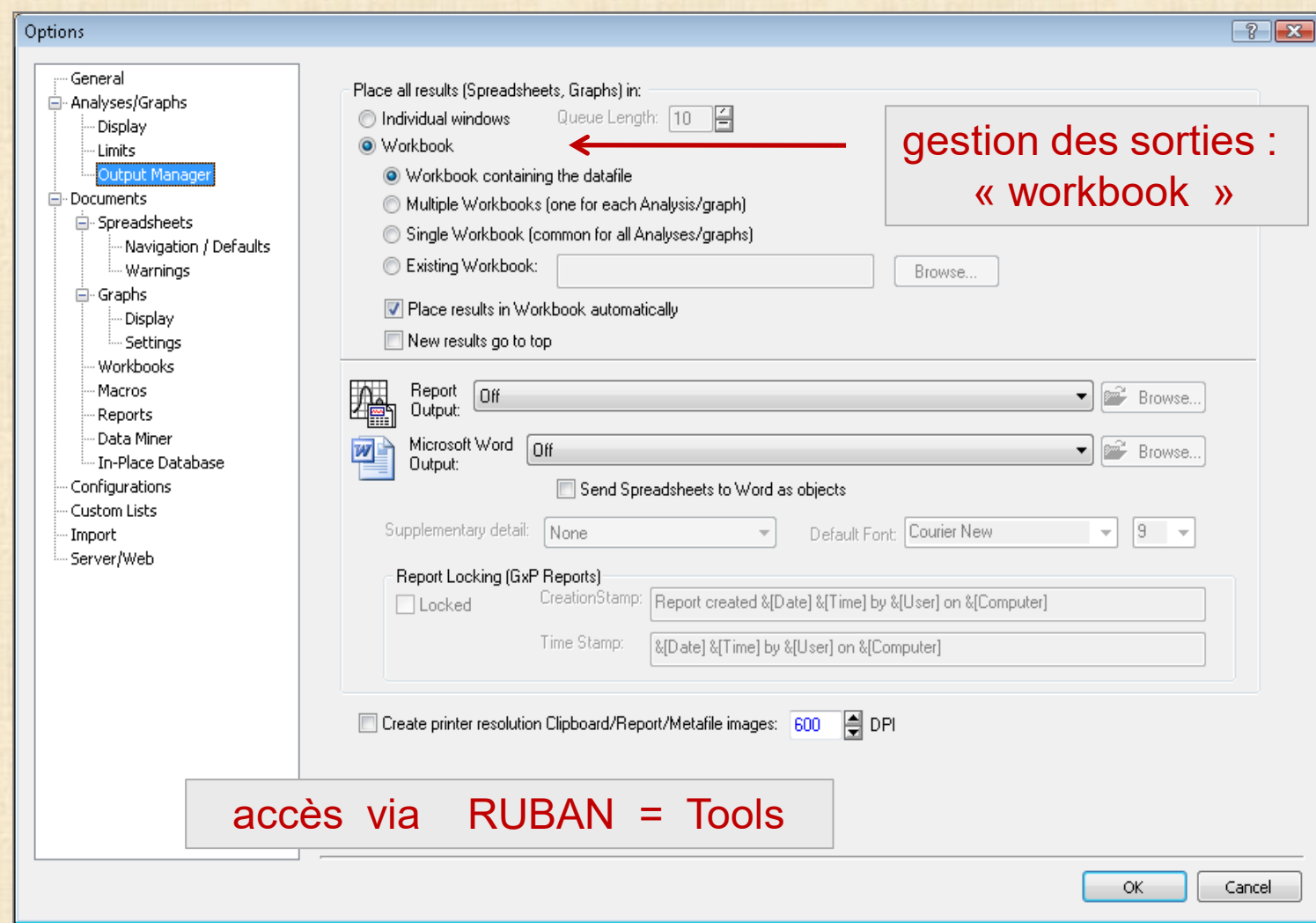

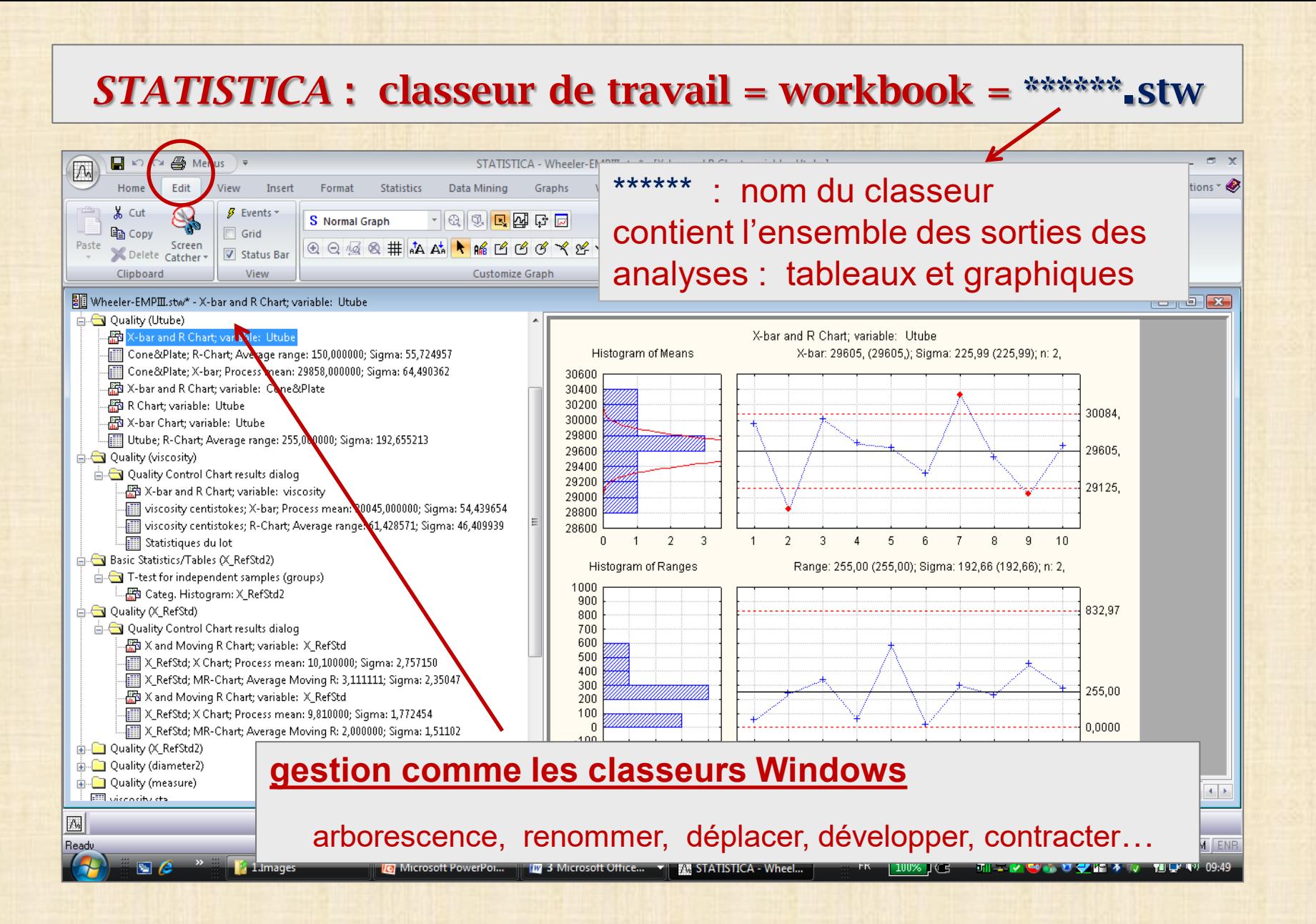

## *STATISTICA* : variables

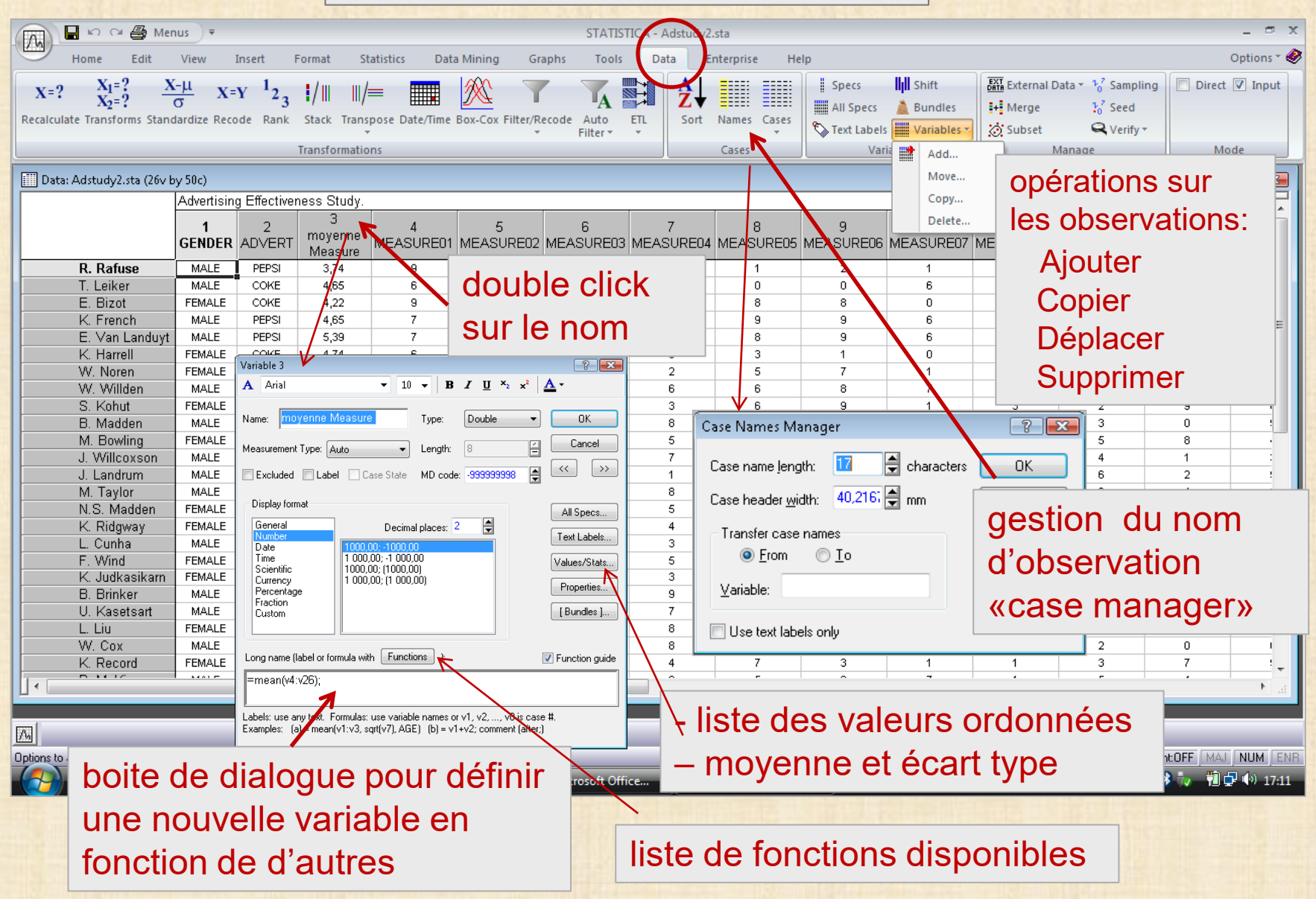

#### *STATISTICA* : variables

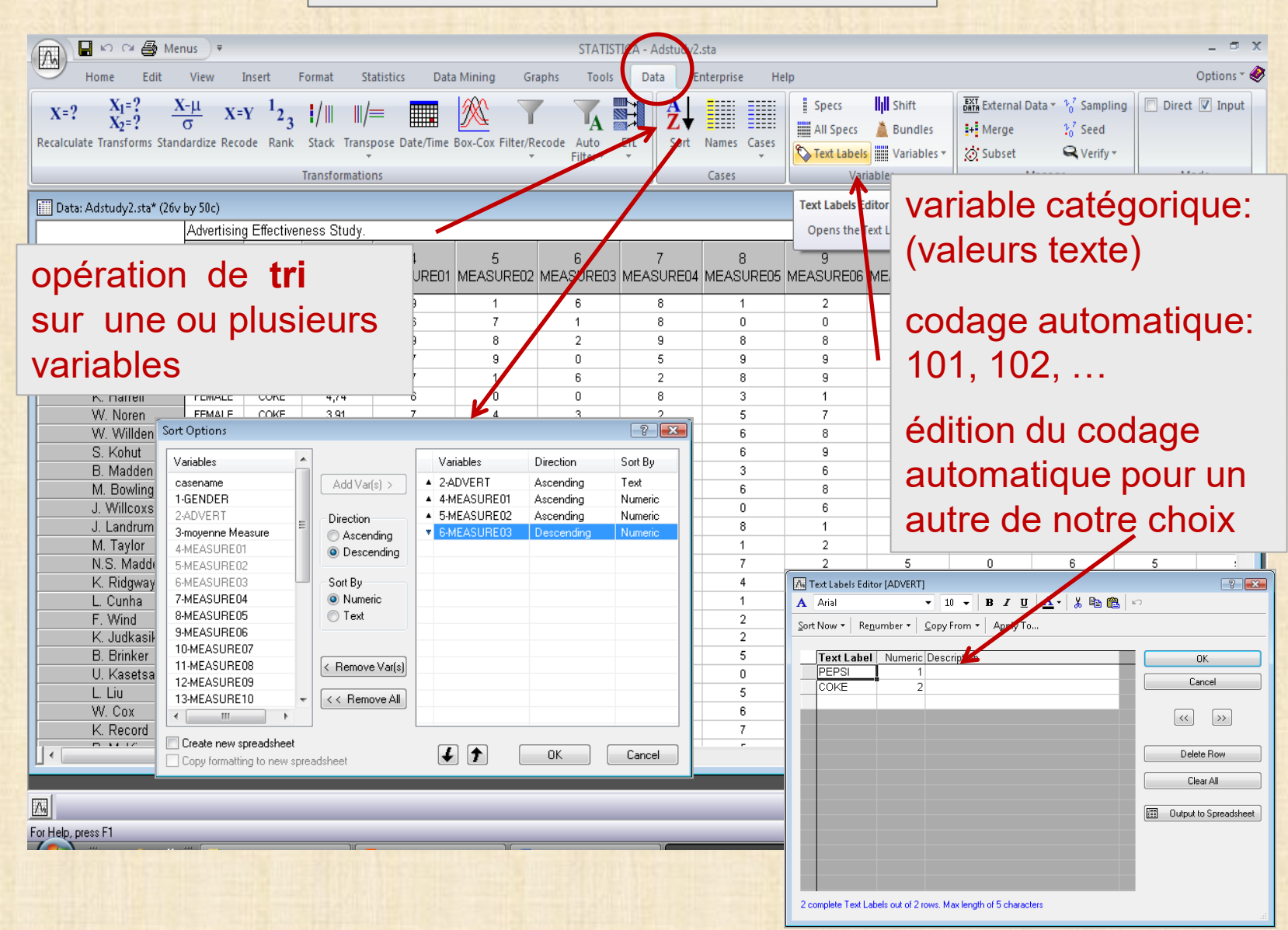

## *STATISTICA* : variables

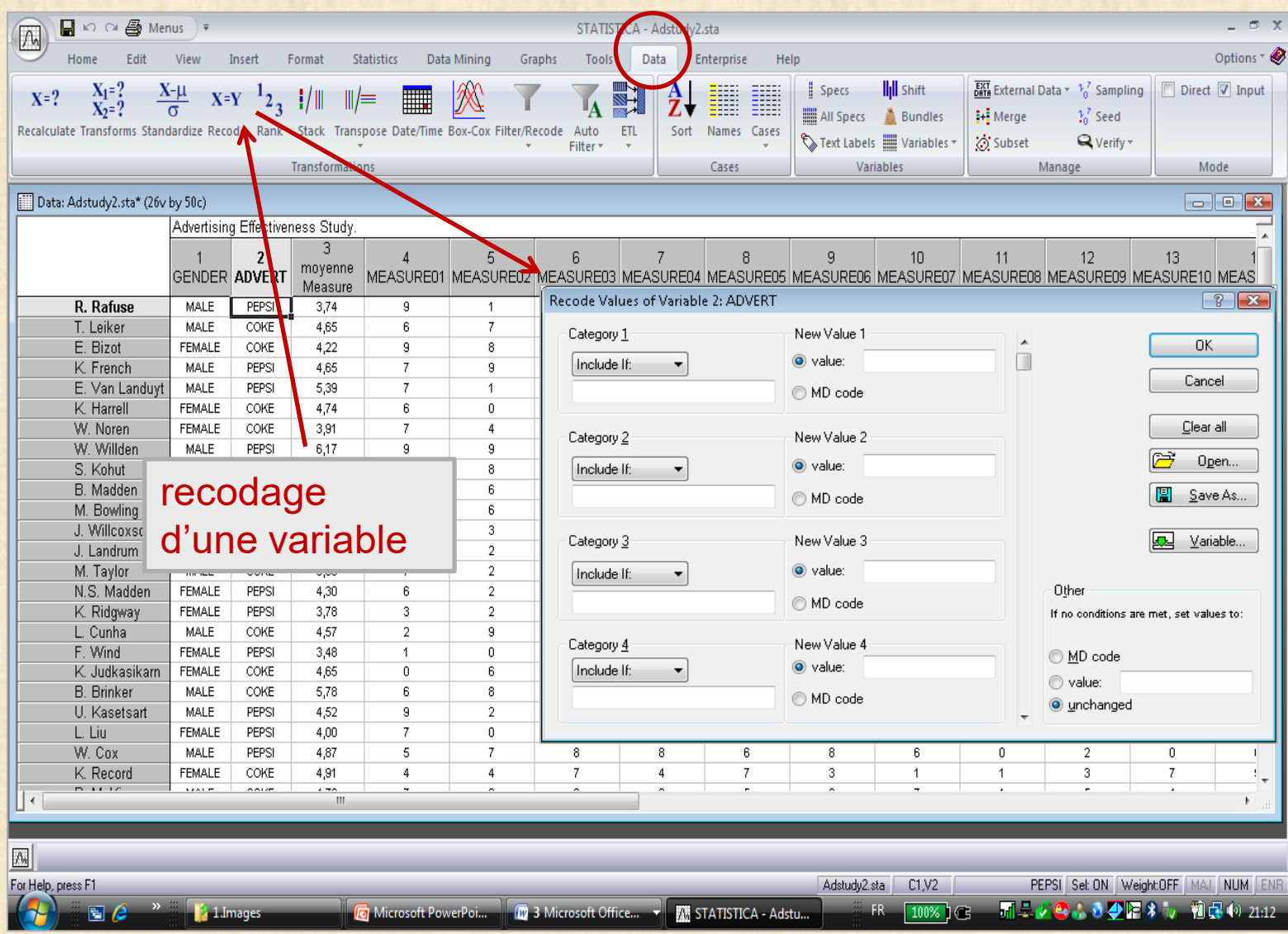

#### *STATISTICA* : observations  $\Box$   $\Omega$   $\alpha$   $\mathcal{B}$  Menus  $\rightarrow$  $\sigma$   $\times$ STATISTICA.  $\sqrt{2}$ .sta  $\sqrt{2}$ Home Edit View Insert Format Statistics Data Mining Graphs Tools Data Help Options  $\overline{\bullet}$ **nterprise**  $\frac{1}{6016}$  External Data  $\sim \frac{1}{6}$  Sampling I Specs **IIII** Shift Direct V Input  $X_1 = ?$ <br> $X_2 = ?$  $\frac{X-\mu}{\sigma}$  $X=Y^{-1}2$  $X=?$  $\frac{1}{2}$  $\| \|=$  $\mathbb{I}_\mathsf{A}$ All Specs & Bundles  $\frac{1}{2}$  Merge  $2<sup>7</sup>$  Seed Recalculate Transforms Standardize Recode Rank Stack Transpose Date/Time Box-Cox Filter/Recode Sort Auto ETL Names Cases  $\mathcal{L}$  Text Labels  $\mathbb H$  Variables  $\tau$ <br />
Subset Q Verify ~ Filter \*  $\rightarrow$ Variables **Transformations** Cases Manage Mode Cases Data: Adstudy2.sta\* (26v by 50c)  $\Box$ e $\mathbf{x}$ Advertising Effectiveness Study Options to add, copy, move, and delete cases plus options for case states э  $\overline{2}$  $\overline{5}$  $\overline{6}$  $\overline{7}$ ă  $13<sup>°</sup>$  $\overline{A}$ moyenne **GENDER ADVERT** MEASURE01 MEASURE02 MEASURE03 MEASURE04 MEASURE05 M opérations sur les ASURE10 MEAS Measure R. Rafuse **MALE** PEPSI 3,74  $9$  $\mathbf{1}$ 6 8  $\mathbf{1}$  $\overline{2}$ les observations: T. Leiker MALE COKE 4,65 6  $\overline{7}$  $\overline{1}$ 8  $\Omega$  $\overline{9}$ E. Bizot  $\overline{9}$  $\overline{\mathbf{8}}$  $\overline{2}$  $\overline{9}$ 8  $\overline{2}$ **FEMALE** COKE 4,22  $\overline{7}$  $\overline{g}$  $\overline{5}$  $\overline{9}$  $\overline{7}$ K. French MALE PEPSI 4,65  $\overline{0}$ Ajouter E. Van Landuyt MALE PEPSI 5.39  $\overline{7}$  $\overline{1}$  $\overline{6}$  $\overline{2}$ 8  $\overline{7}$ K. Harrell **FEMALE** COKE 4,74  $6<sup>7</sup>$  $\overline{0}$  $\overline{3}$  $\overline{7}$  $\overline{0}$ 8 **Copier** W. Noren **FEMALE** COKE 3,91  $\overline{7}$  $\overline{4}$  $\overline{3}$  $\sqrt{2}$ 5  $\overline{9}$ W. Willden MALE PEPSI 6.17  $\overline{9}$  $\overline{9}$  $\overline{2}$ 6  $\overline{4}$ 6 Déplacer S. Kohut **FEMALE** PEPSI 5.22  $\overline{7}$ 8  $\overline{2}$ 3  $6$  $\overline{9}$ B. Madden MALE PEPSI 4,61 6  $\,6\,$  $\overline{2}$ 3  $\overline{0}$ 8 SupprimerM. Bowling **FEMALE** PEPSI 4,57  $\overline{4}$  $6\overline{6}$  $\overline{6}$ 5  $\overline{6}$  $\overline{8}$ J. Willcoxson **MALE** COKE 3,87  $\overline{7}$ 3 3  $\overline{7}$  $\mathbf 0$  $\overline{1}$  $\overline{2}$ J. Landrum MALE PEPSI 4.70 6  $\overline{1}$ 8.  $\overline{2}$ M. Taylor MALE COKE  $\overline{2}$  $6$  $\overline{\mathbf{8}}$  $\overline{9}$  $\overline{4}$ t. Add Cases - ?  $\mathbf{x}$ N.S. Madden PEPSI  $\overline{2}$  $\overline{5}$  $\overline{0}$  $\overline{6}$  $\overline{\mathbf{5}}$ FEMALE  $\overline{\mathbf{3}}$  $\overline{\tau}$  $\overline{\mathbf{s}}$ K. Ridgway FEMALE PEPSI  $\overline{4}$ 6  $\overline{5}$ L. Cunha **MALE** COKE  $\boxminus$  $\overline{4}$ 5  $\overline{4}$ 3 18 How many: **OK** F. Wind FEMALE PEPSI  $\overline{4}$  $\overline{2}$ 6  $\overline{9}$  $\overline{2}$  $\overline{2}$ K. Judkasikarn **FEMALE** COKE  $\overline{4}$  $_{9}$ 6  $\overline{7}$ 圓 17 **B.** Brinker **MALE** COKE Insert after case: Cancel  $\mathbf{7}$ 8 9 5 8 U. Kasetsart MALE PEPSI  $\overline{2}$  $\overline{9}$  $\overline{9}$  $\overline{4}$  $\Omega$ í. Use 0 to insert before first case. L. Liu **FEMALE** PEPSI  $\overline{2}$ 6  $\overline{7}$  $\overline{7}$  $\overline{1}$ W. Cox MALE PEPSI  $^{\rm 8}$ 6  $\mathbf 0$  $\overline{a}$  $\,0\,$ T. K. Record **FEMALE** COKE 4,91  $\overline{4}$  $\overline{7}$ 4  $\overline{7}$  $\overline{3}$  $\overline{1}$  $\mathbf{1}$  $\overline{3}$  $\overline{7}$  $7.111$  $\sim 1000$  m  $\sim$   $\sim$   $\sim$  $\epsilon$  and  $\mathbf{r}$  $\sqrt{\lambda_0}$ Options to add, copy, move, and delete cases plus options for case states Adstudy2.sta  $C1,Y2$ PEPSI Sel: ON Weight:OFF MAJ NUM ENR

## *STATISTICA* : sélection d'observations

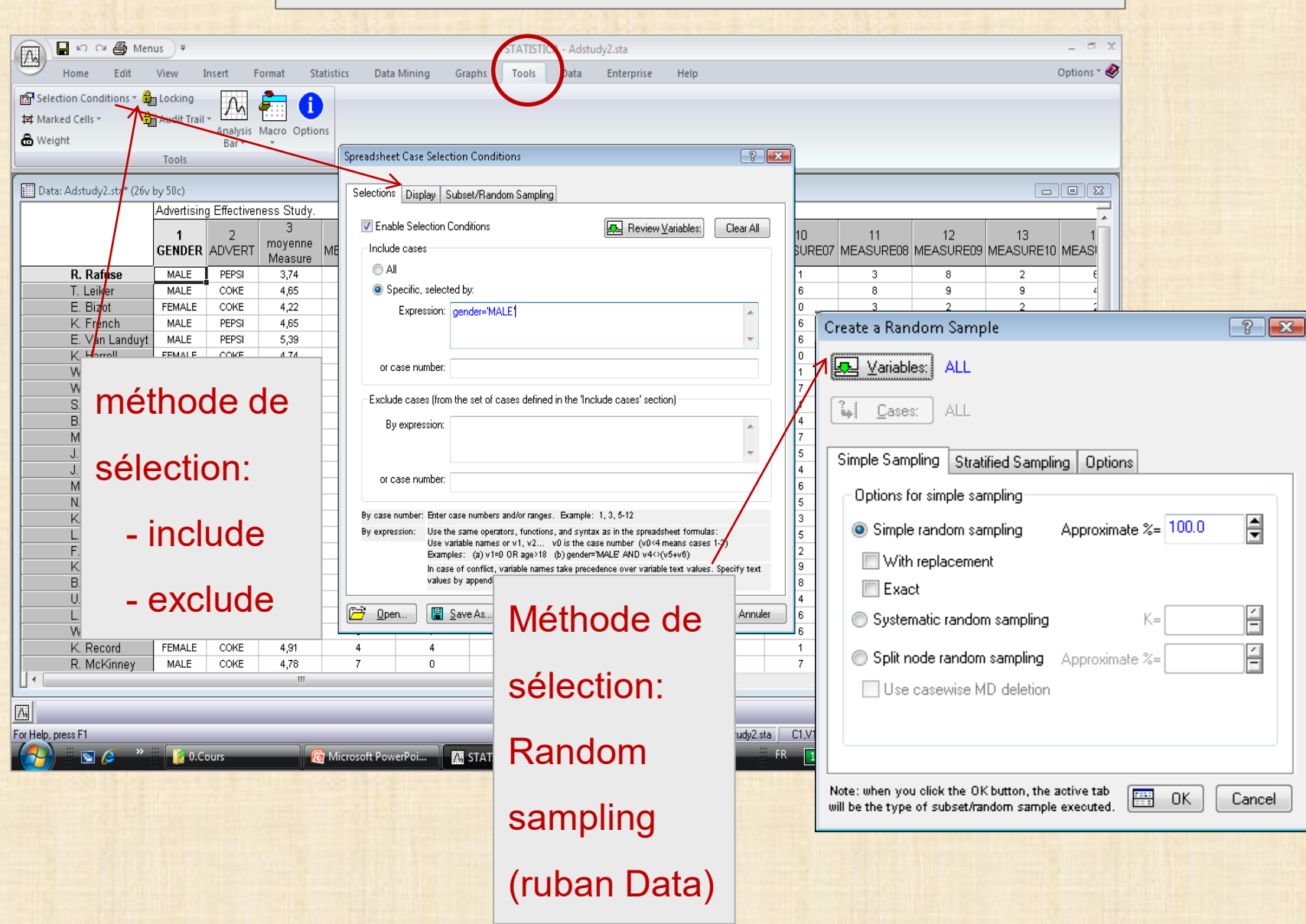

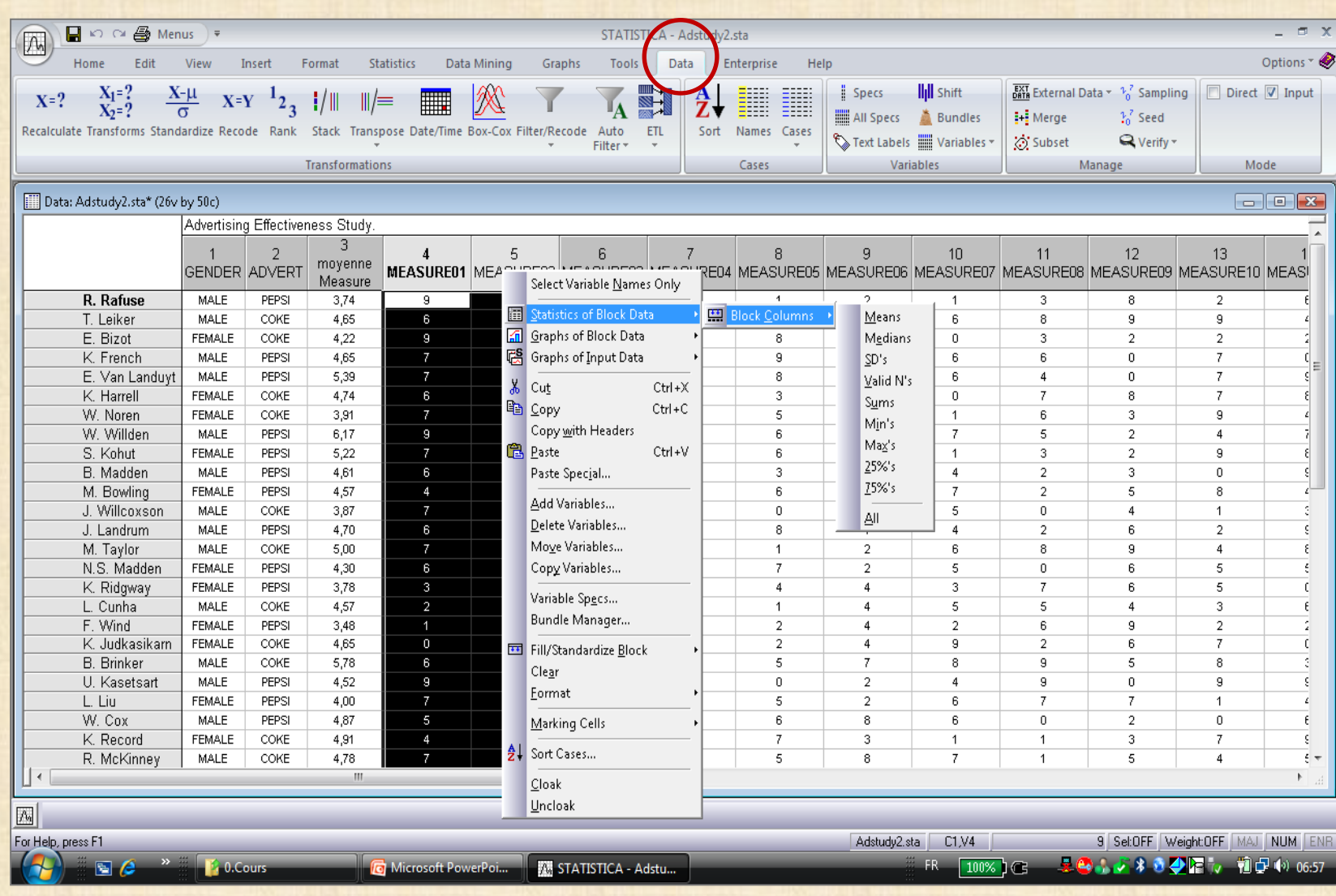

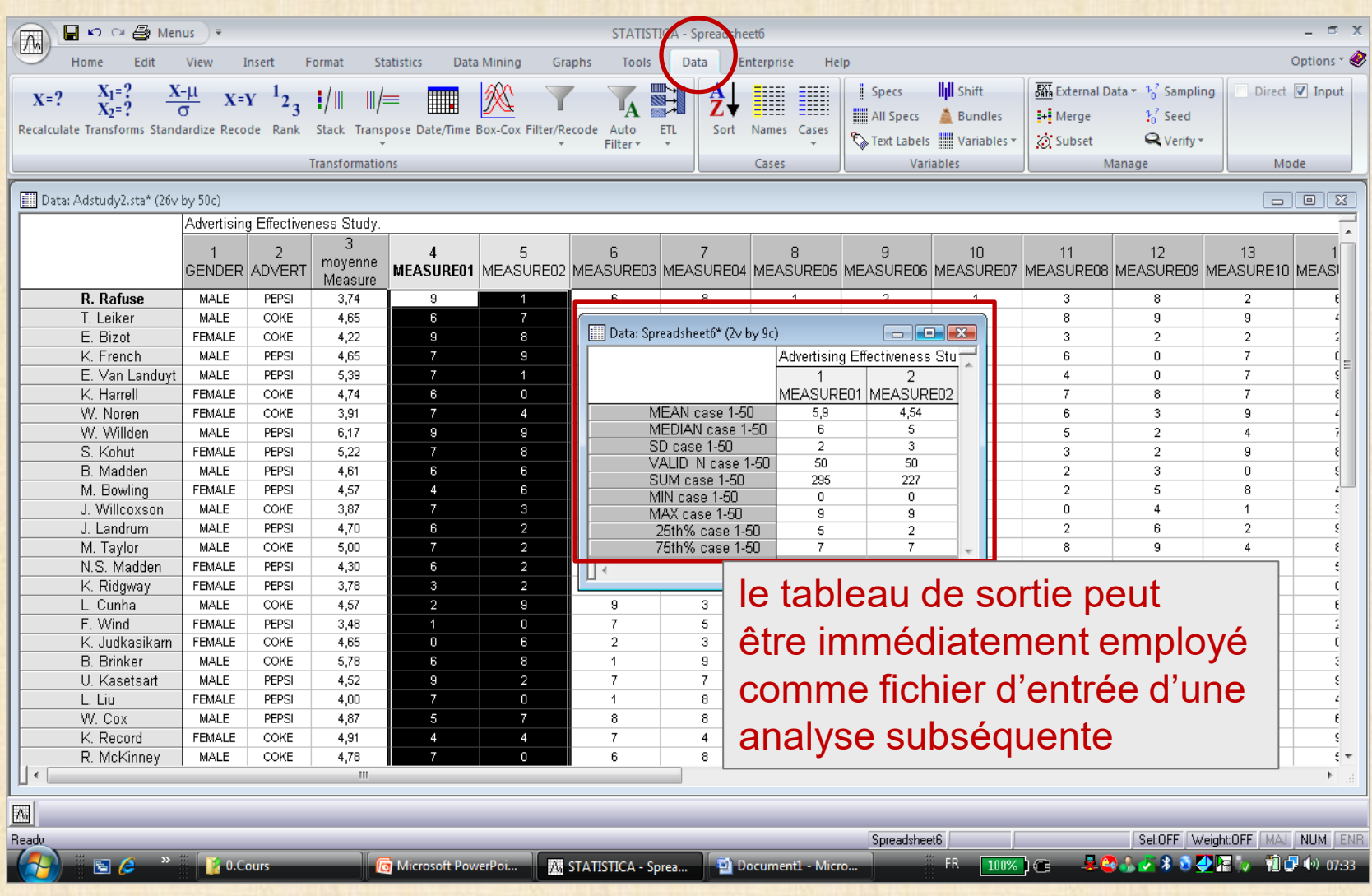

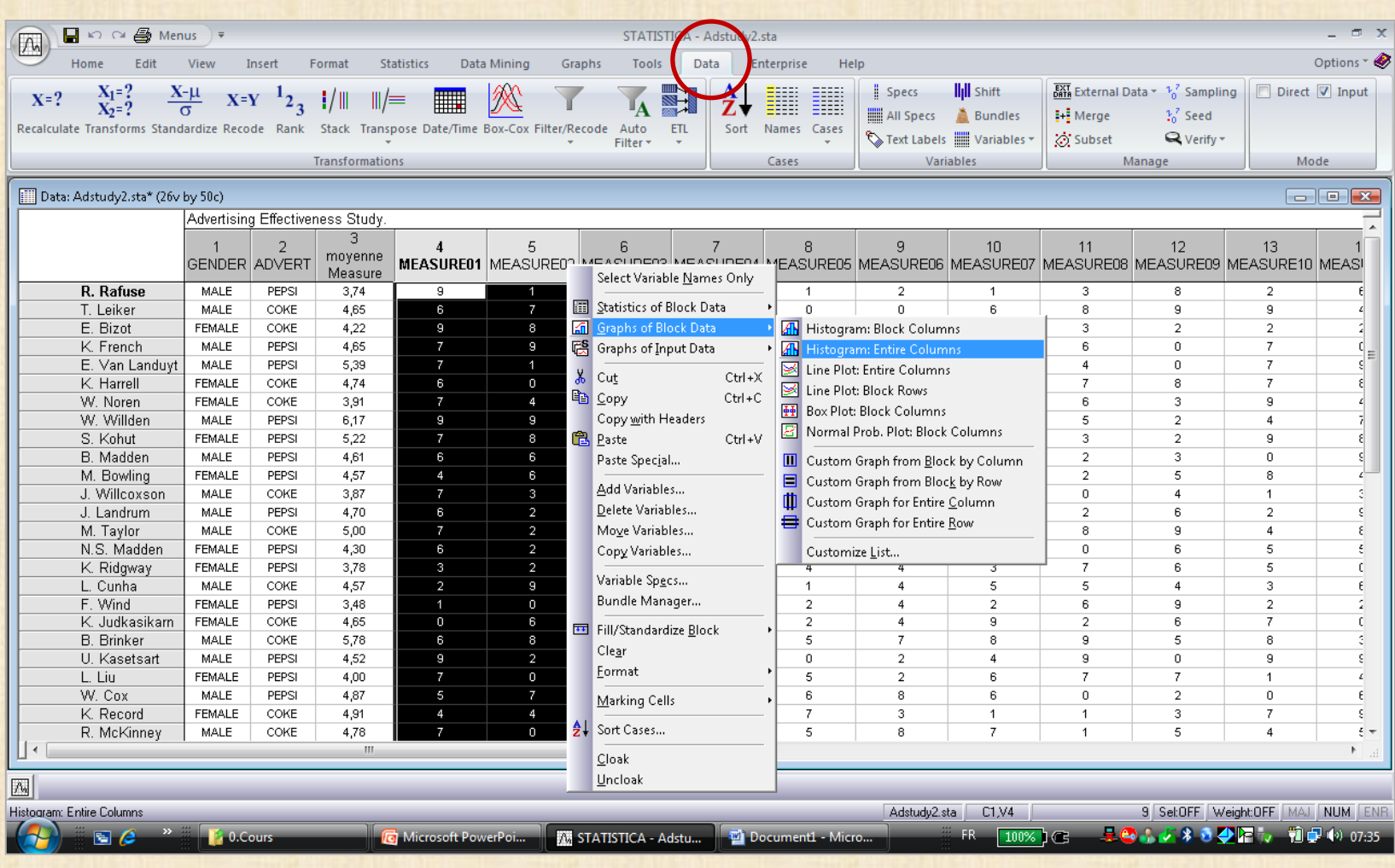

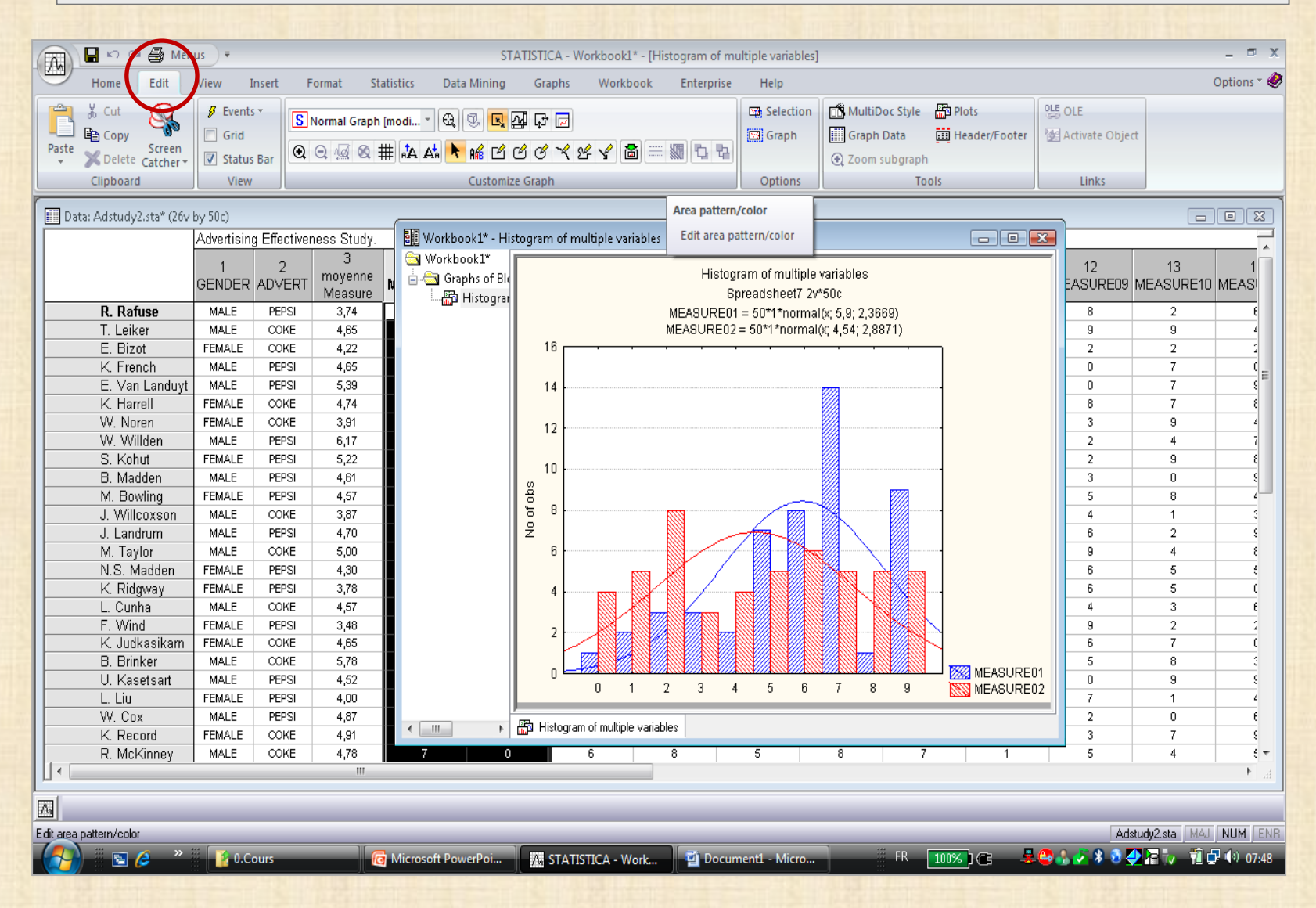

## *STATISTICA* : édition d'un graphique

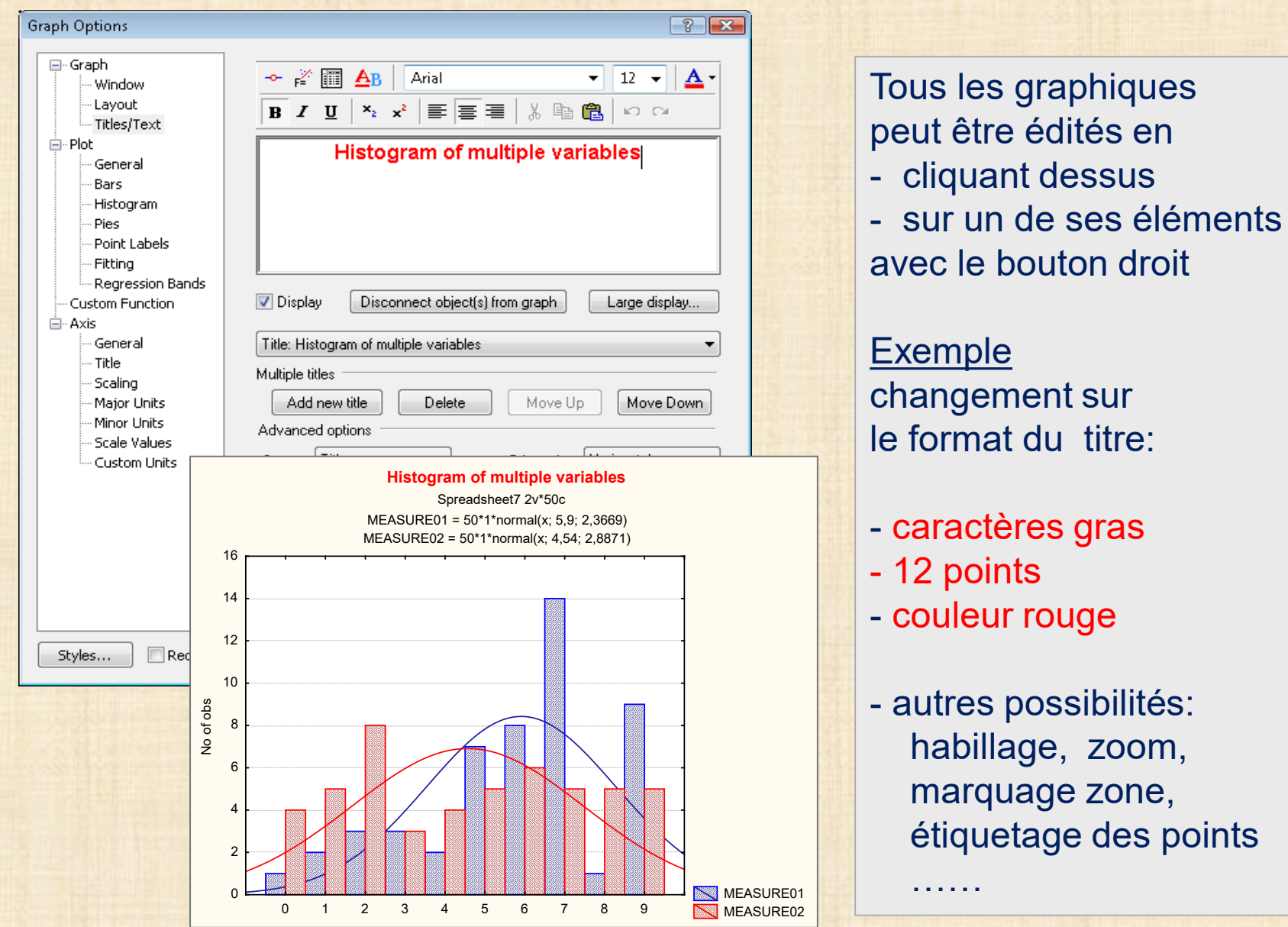

## *STATISTICA* : exemple différence d'onglet QUICK vs ADVANCED

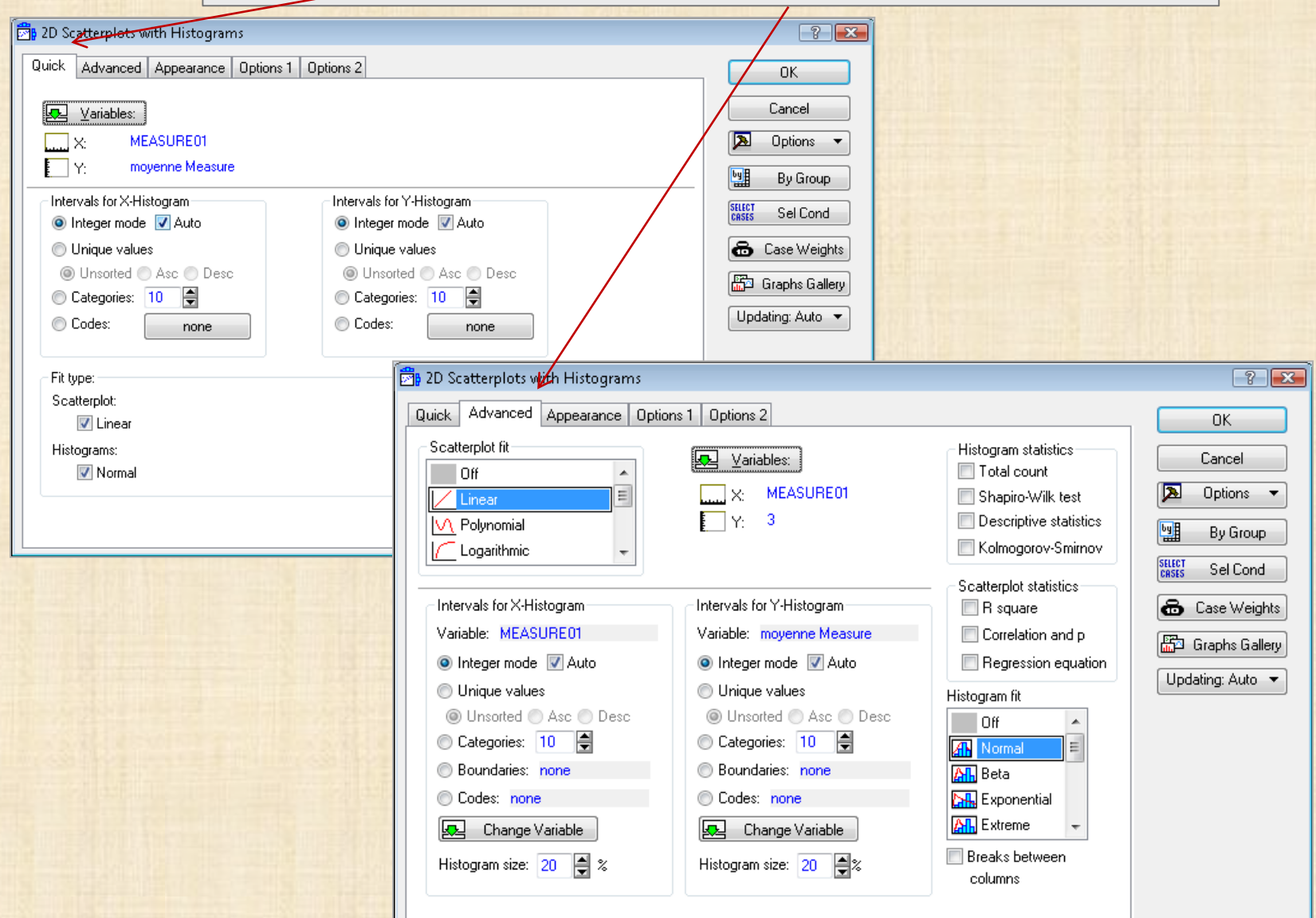

## *STATISTICA* : mise en œuvre d'une procédure d'analyse statistique /graphique

#### **Étapes de la mise en œuvre d'une procédure**

- **1. ouvrir un fichier de données**
- **2. sélectionner une analyse spécifique parmi la liste des procédures du ruban** *Statistics* **Graphics**
- **3. sélectionner les variables de l'analyse**
- **4. choisir l'onglet Quick, Advanced**
- **5. préciser les tableaux / graphiques désirés**
- **4. cliquer sur le bouton** *Summary*

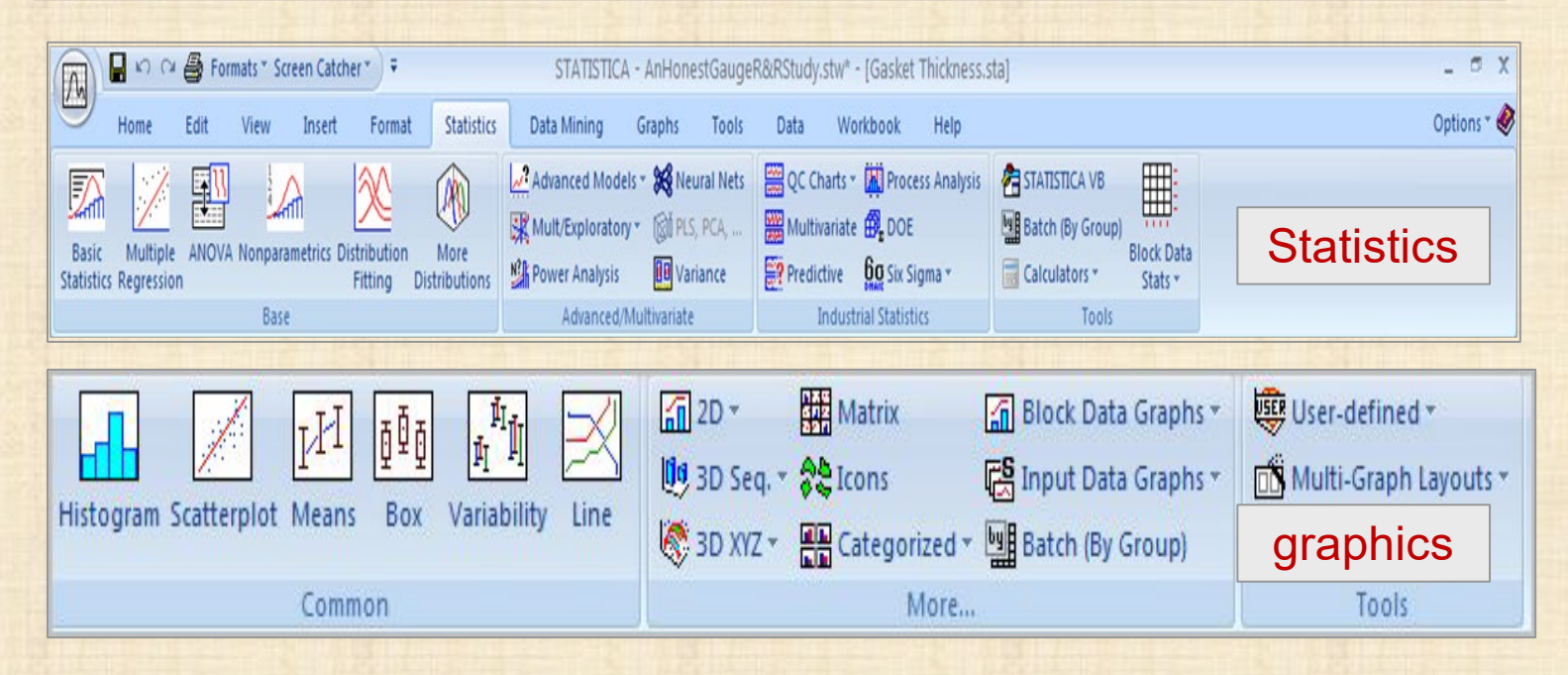

## *STATISTICA* : mise en œuvre d'une procédure exemple

Fichier de données : patients2.sta EA Procédure Statistica : Basic Statistics Basic **Statistics** Objectif : - statistiques descriptives - histogrammes des variables

- - pouls systolique diastolique

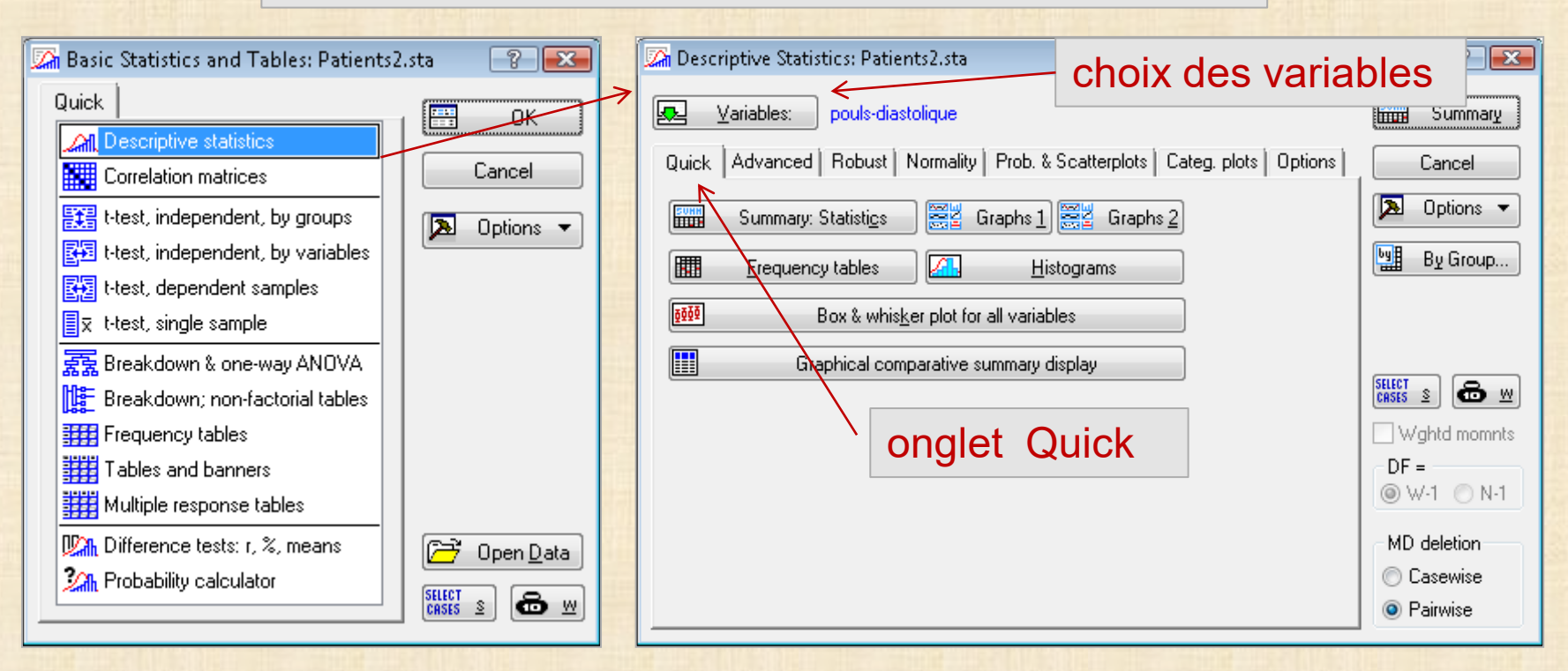

## *STATISTICA* : mise en œuvre d'une procédure exemple

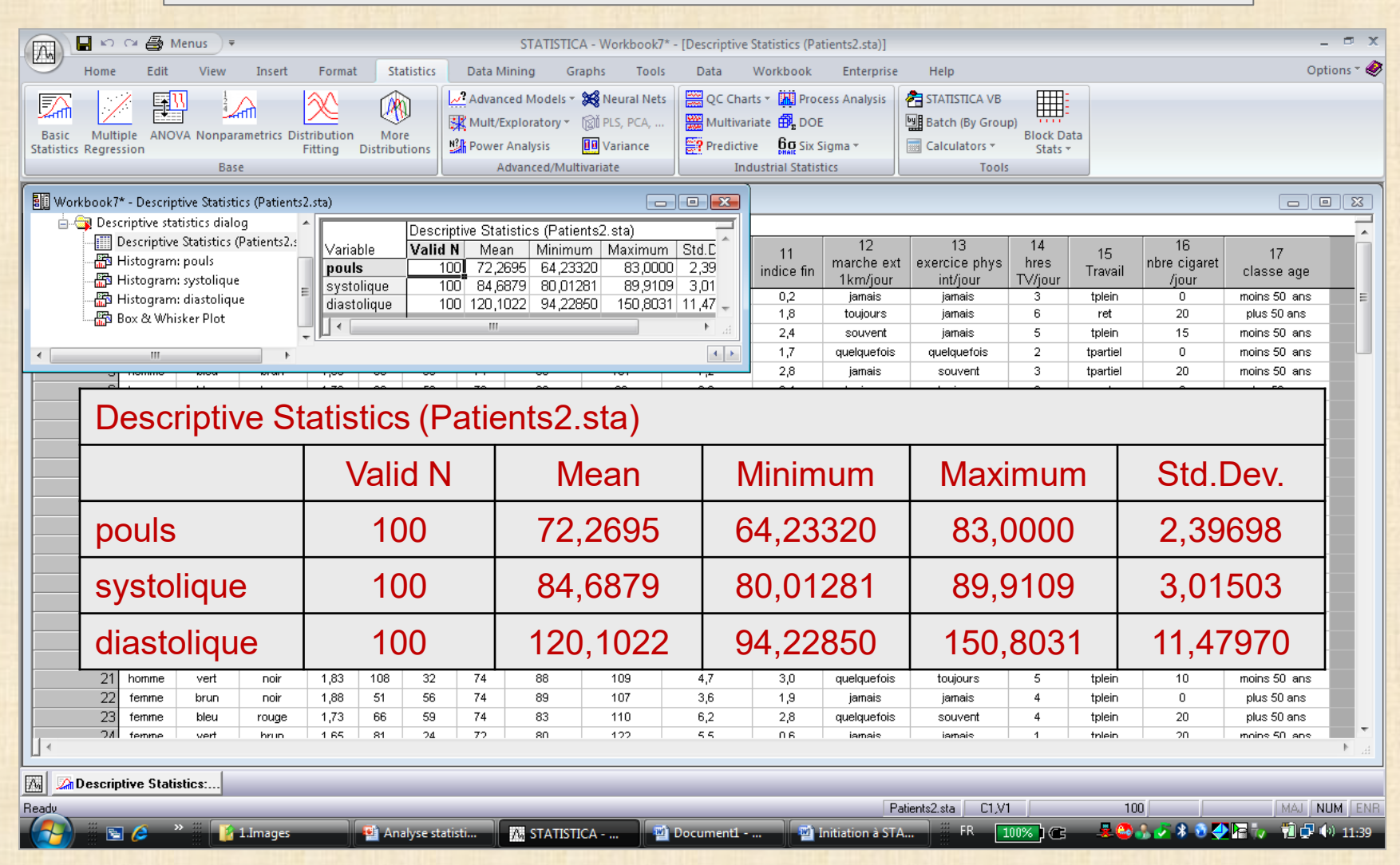

## *STATISTICA* : mise en œuvre d'une procédure exemple

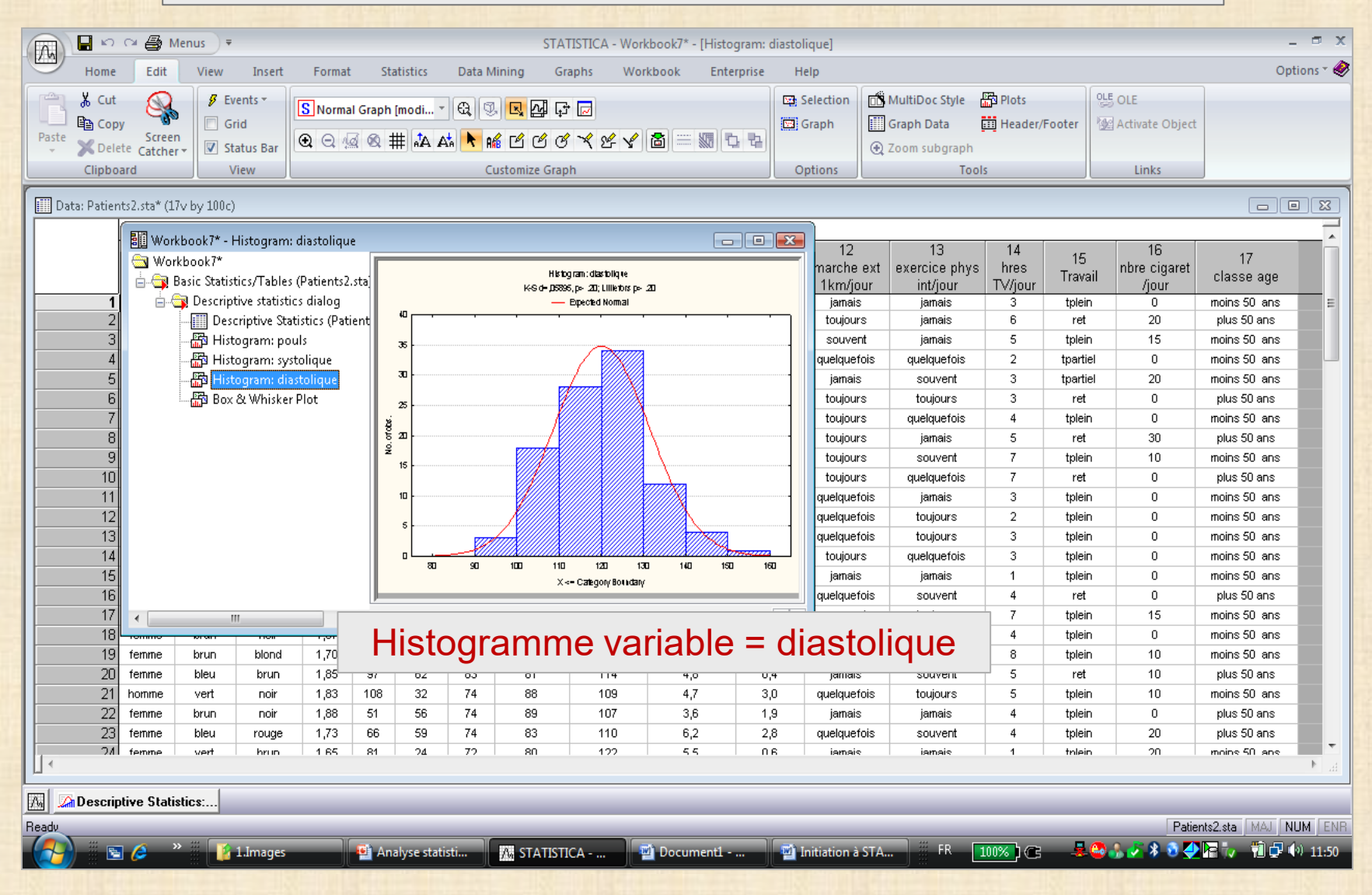

#### STATISTICA VISUAL BASIC

*Microsoft Visual Basic* **(MVB) est un langage de programmation très employé et il constitue un des standards de l'informatique. Son environnement est riche, flexible et comprend de nombreuses fonctionnalités pour le développement d'applications. Le langage** *STATISTICA VISUAL BASIC* **(SVB) vient ajouter un arsenal de plus de 13 000 nouvelles fonctions. SVB prend avantage de l'architecture modulaire par objet de** *STATISTICA* **et il permet à l'utilisateur d'accéder à tous les aspects et à tous les détails de fonctions des programmes. Dans le but d'automatiser les tâches répétitives** *STATISTICA* **offre trois catégories de** *macros* **(scripts) (programmes en SVB) pour créer l'enregistrement automatique alors que l'usager exécute un programme. Toutes les actions comme la sélection des variables, le choix des options … lors de l'exécution d'une tâche sont enregistrées dans les coulisses. La création de ce type de Macro peut se faire via le menu** *Options* **(voir plus bas) qui est disponible avec toutes les analyses***.*

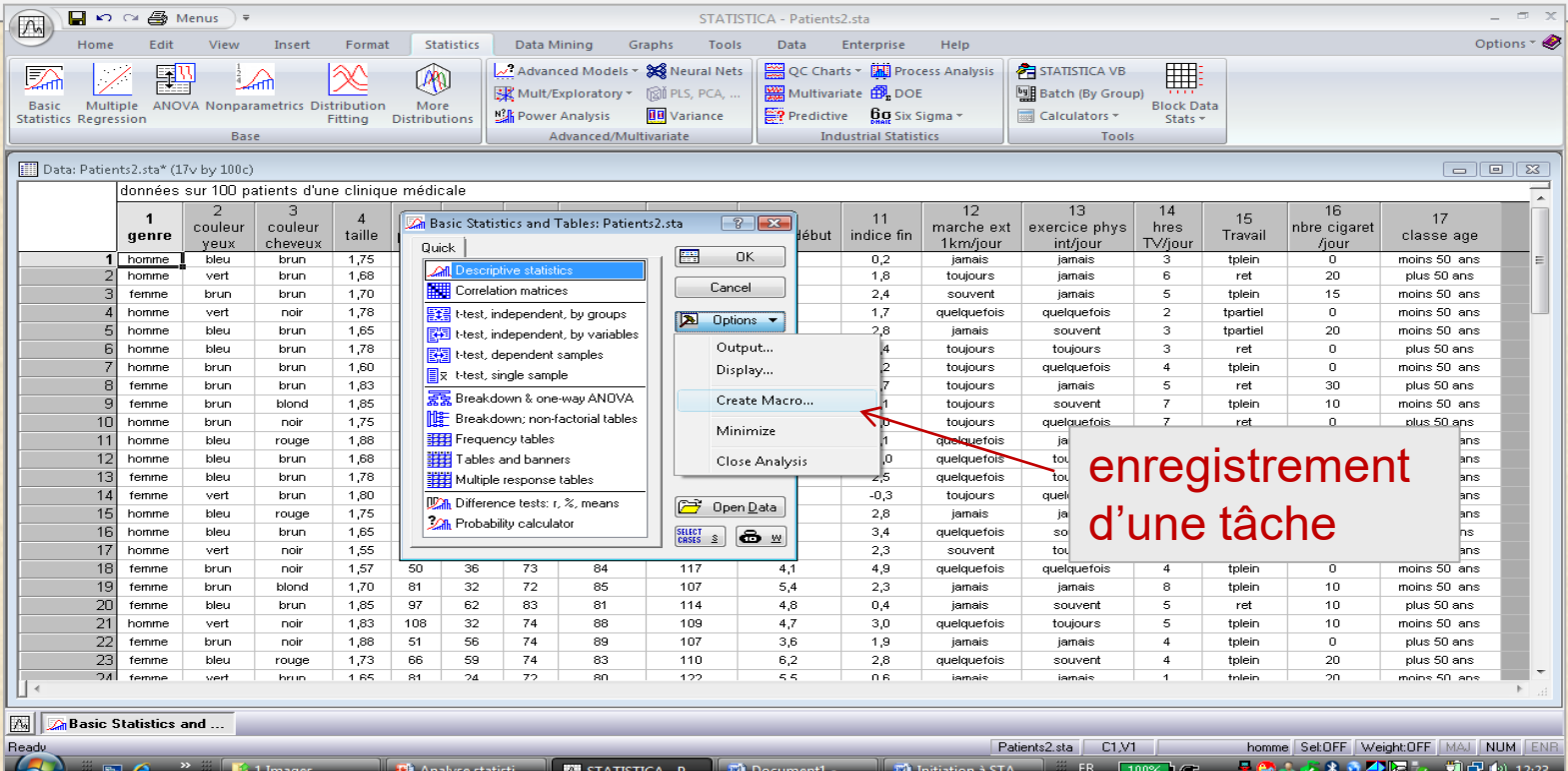